### VL2019 OFP +Mac OFP

### **2.3.** システム初回ログイン時の設定

Oakforest-PACS システムへの初回ログインまでの手順は以下のとおりです。

- ssh 秘密鍵/公開鍵ペアを作成する ([2.3.1](#page-0-0))
- 利用支援ポータルにログインし、初期パスワードを変更する ([2.3.2](#page-2-0))
- 利用支援ポータル上から公開鍵を登録する ([2.3.3](#page-4-0))
- ssh クライアントを使用して Oakforest-PACS システムへログインする ([2.4](#page-6-0))

### <span id="page-0-0"></span>**2.3.1. ssh** 秘密鍵/公開鍵ペアの作成

ssh 秘密鍵/公開鍵ペアは、作成済みの鍵を使用することも可能です。

Windows 環境で公開鍵認証方式用の公開鍵/秘密鍵のペアを作成する場合は「[2.3.1.1](#page-0-1) [ssh](#page-0-1) 秘 密鍵/[公開鍵ペアの作成](#page-0-1)(Windows 環境)」を、UNIX/Mac 環境で作成する場合は「[2.3.1.2](#page-1-0) [ssh](#page-1-0) 秘 密鍵/[公開鍵ペアの作成](#page-1-0)(UNIX/Mac 環境)」を参照してください。

### <span id="page-0-1"></span>**2.3.1.1. ssh** 秘密鍵/公開鍵ペアの作成**(Windows** 環境**)**

PCにて、ssh秘密鍵/公開鍵ペアを作成します。鍵の作成はPuTTY をインストールした際に付属 する PuTTYgen を用います。すでに鍵を作成済みの場合、作業を行う必要はありません。PuTTY は以下のサイトからダウンロードすることができます。

PuTTY: <http://www.chiark.greenend.org.uk/~sgtatham/putty/>

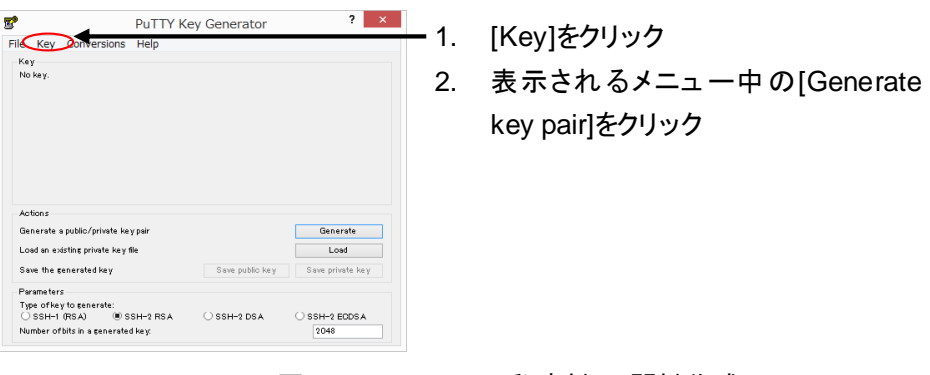

図 2-1 PuTTY での秘密鍵/公開鍵作成画面 1

**Copyright 2016-2019 FUJITSU LIMITED**

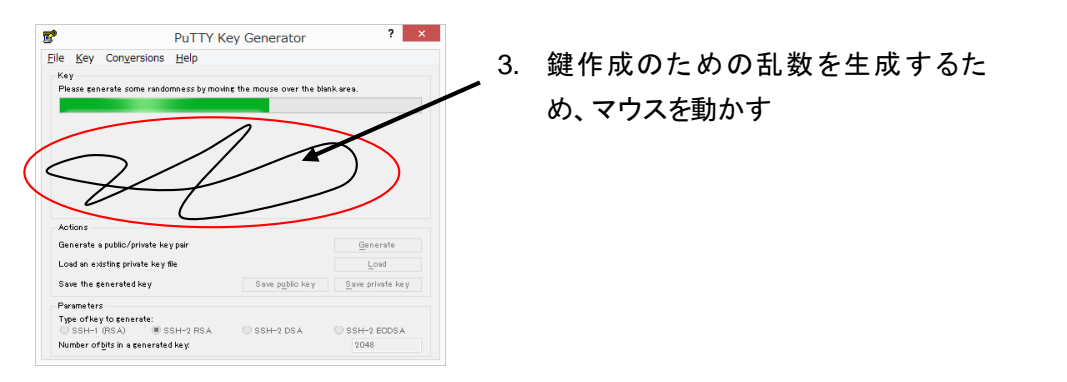

図 2-2 PuTTY での秘密鍵/公開鍵作成画面 2

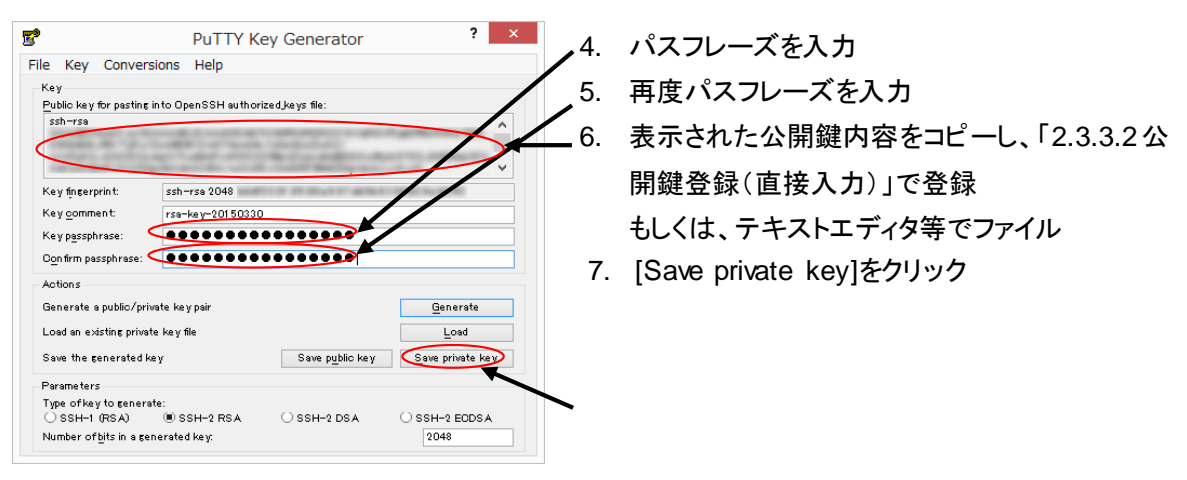

図 2-3 PuTTY での秘密鍵/公開鍵作成画面 3

セキュリティ向上のため、パスフレーズは必ず入力してください。

### <span id="page-1-0"></span>**2.3.1.2. ssh** 秘密鍵/公開鍵ペアの作成**(UNIX/Mac** 環境**)**

アクセス元端末にて、ssh 秘密鍵/公開鍵ペアを作成します。鍵の作成は *ssh-keygen* コマンドを 実行します。すでに鍵を作成済みの場合、作業を行う必要はありません。

**UNIX/Linux** 

端末エミュレータを起動して、*ssh-keygen* コマンドを実行します。

 $Mac$ 

Π

ターミナルを起動して、*ssh-keygen* コマンドを実行します。

**Copyright 2016-2019 FUJITSU LIMITED**

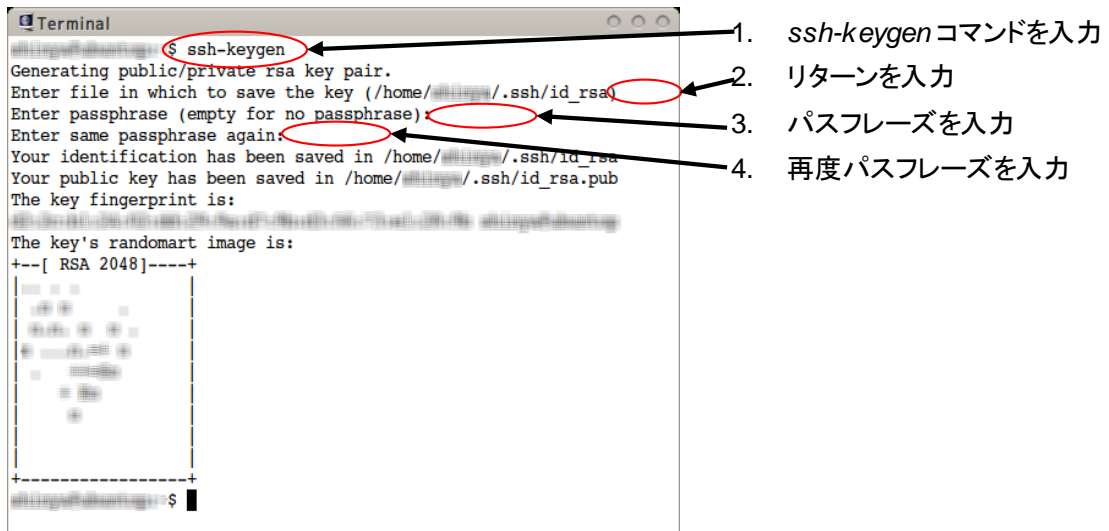

図 2-4 鍵ペアの作成

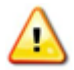

セキュリティ向上のため、パスフレーズは必ず入力してください。

### <span id="page-2-0"></span>**2.3.2.** 利用支援ポータルのパスワード変更

### 利用支援ポータルの初期パスワードは必ず変更してください。初期パスワードを変更していない  $\exists$ 合、利用支援ポータルにログインすると、パ<u>スワード変更画面に遷移します。</u>

(1) ブラウザで下記 URL にアクセスします。

<https://ofp-www.jcahpc.jp/>

(2) 利用支援ポータルにログインします。※初回のパスワードは別途通知されます。

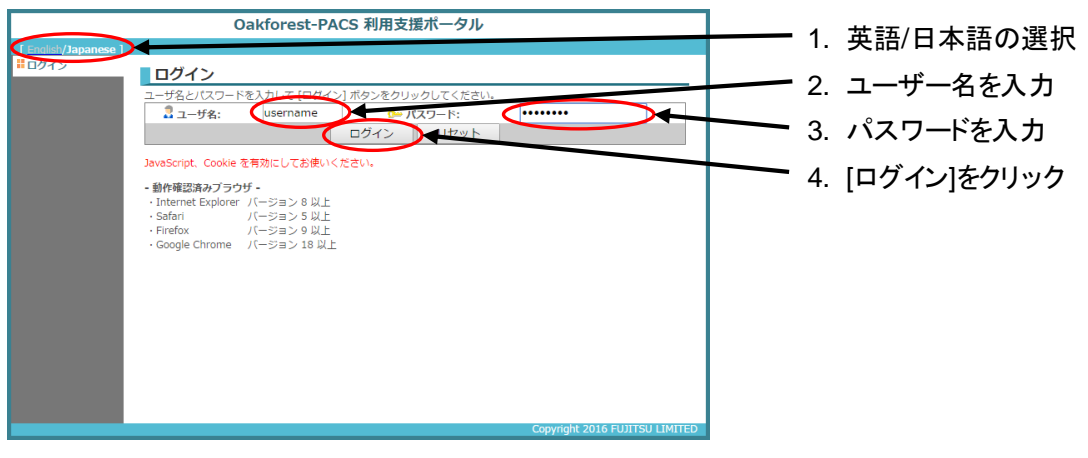

図 2-5 利用支援ポータルログイン画面

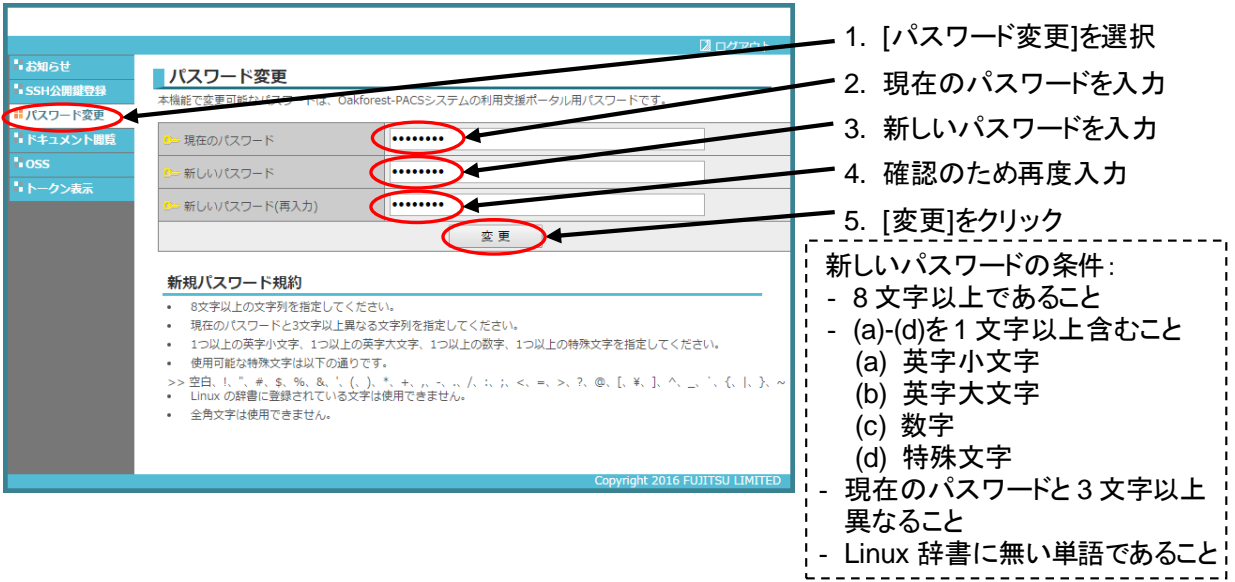

(3) [パスワード変更] メニューから、パスワードを変更します。

図 2-6 パスワード変更画面

(4) ポータル画面上に、エラーメッセージが表示されないことを確認します。

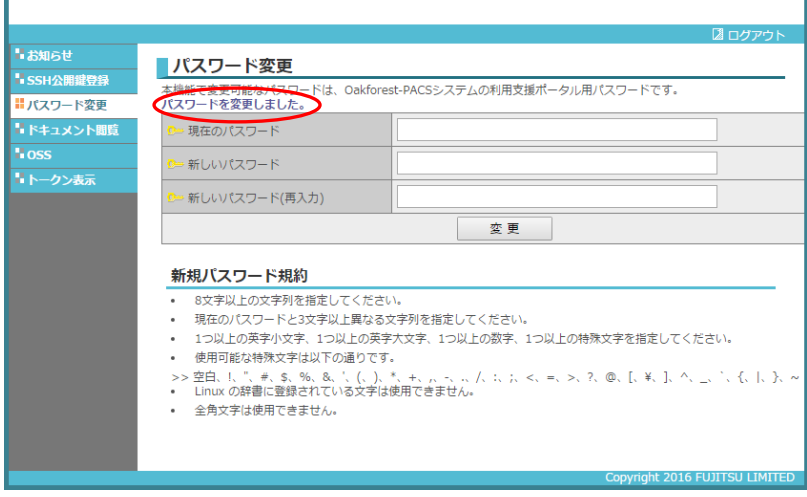

図 2-7 パスワード変更の確認

### <span id="page-4-0"></span>**2.3.3. SSH** 公開鍵登録

Oakforest-PACS システムでは、ssh 接続を行う前に利用支援ポータルで公開鍵登録を行う必要 があります。公開鍵を登録するには、[公開鍵登録]メニューを選択します。

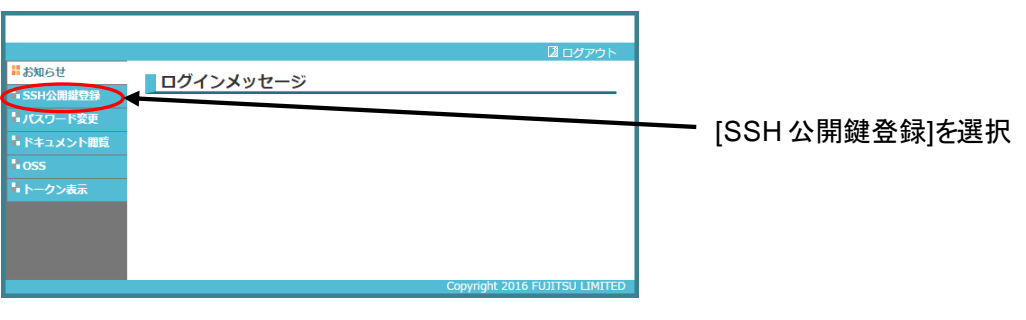

図 2-8 SSH 公開鍵登録画面への移動

公開鍵の登録は、作成した公開鍵ファイルをアップロードする方法([2.3.3.1](#page-4-1) [公開鍵登録\(ファイルアップ](#page-4-1) [ロード\)\)](#page-4-1)と、公開鍵の内容をブラウザ内のテキストボックスに貼り付ける方法([2.3.3.2](#page-5-0) [公開鍵登録\(直接](#page-5-0) [入力\)\)](#page-5-0)があります。

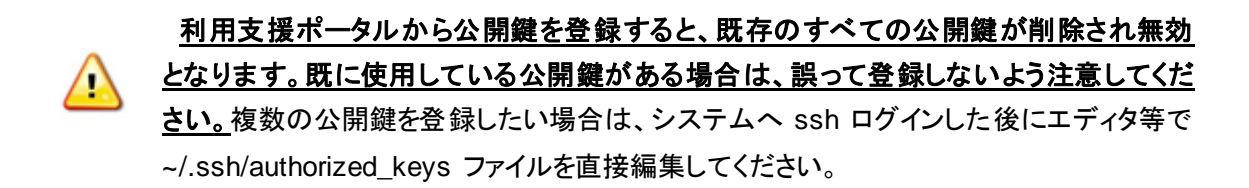

### <span id="page-4-1"></span>**2.3.3.1.** 公開鍵登録(ファイルアップロード)

(1) 公開鍵ファイルを指定します。

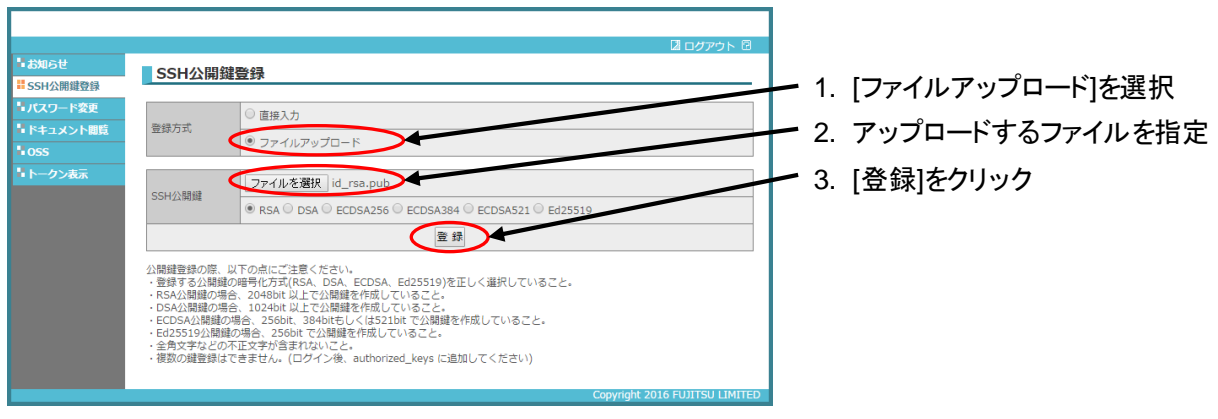

図 2-9 公開鍵ファイルのアップロード

**Copyright 2016-2019 FUJITSU LIMITED**

(2) ポータル画面上にエラーメッセージが表示されないことを確認します。

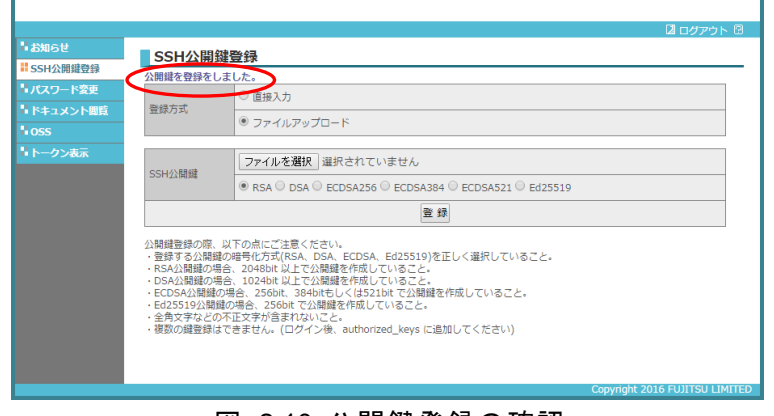

図 2-10 公開鍵登録の確認

### <span id="page-5-0"></span>**2.3.3.2.** 公開鍵登録(直接入力)

(1) 公開鍵の内容を表示し、コピーします。 Mac: Terminal を起動して、cat コマンドで公開鍵ファイルの内容を表示します。 UNIX/Linux: 端末エミュレータを起動し、cat コマンドで公開鍵ファイルの内容を表示します。

公開鍵ファイルは、デフォルトでは~/.ssh/id\_rsa.pub、または~/.ssh/id\_dsa.pub です。

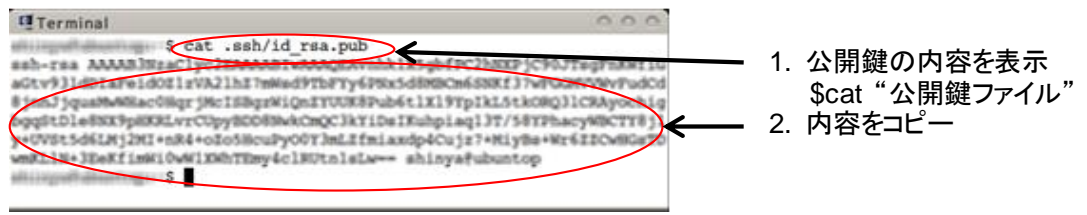

### 図 2-11 公開鍵の内容をコピー

(2) 公開鍵の内容を貼り付けます。

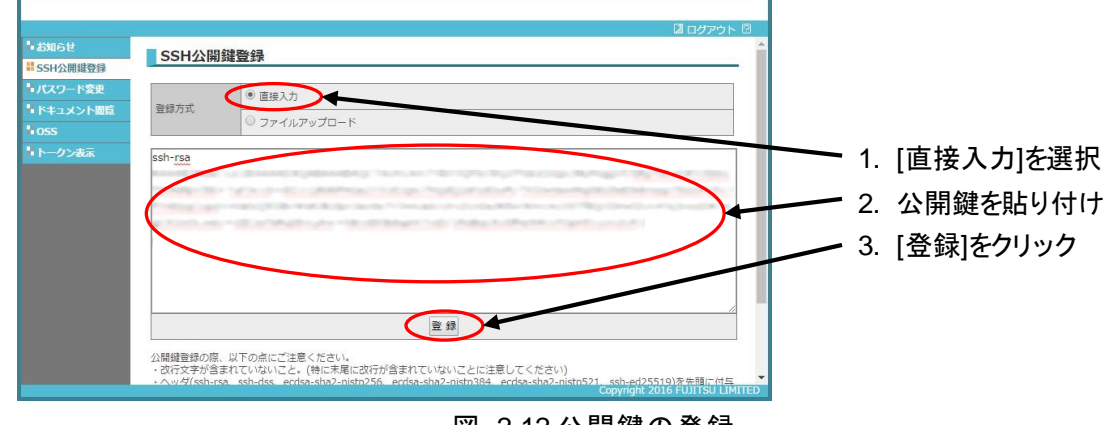

(3) ポータル画面上にエラーメッセージが表示されないことを確認します。

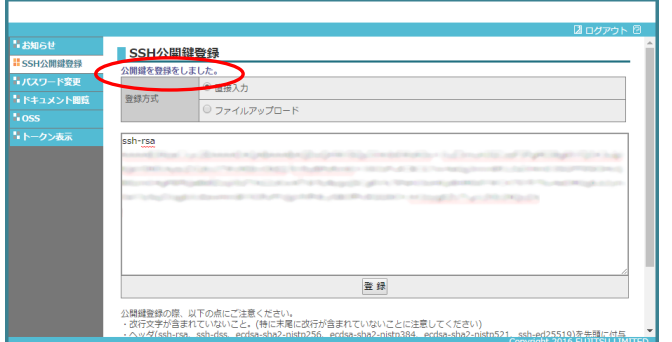

図 2-13 公開鍵登録の確認

### <span id="page-6-0"></span>**2.4. SSH** ログイン

### **2.4.1. SSH** ログイン**(Windows** 環境**)**

Windows では様々なターミナルソフトが利用できますが、ここでは PuTTY を用いた SSH 接続方 法を説明します。Cygwin を使用される方は「[2.4.2](#page-8-0) SSH ログイン[\(UNIX/Mac](#page-8-0) 環境)」を参照してくだ さい。

PuTTY は以下のサイトからダウンロードすることができます。

PuTTY: <http://www.chiark.greenend.org.uk/~sgtatham/putty/>

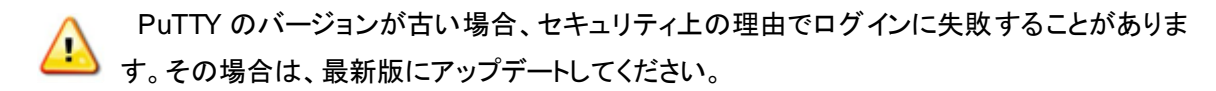

(1) PuTTY を起動し、「[2.3.1.1](#page-0-1) ssh 秘密鍵/[公開鍵ペアの作成](#page-0-1)(Windows 環境)」で作成した秘密鍵 ファイル(.ppk ファイル)を指定します。

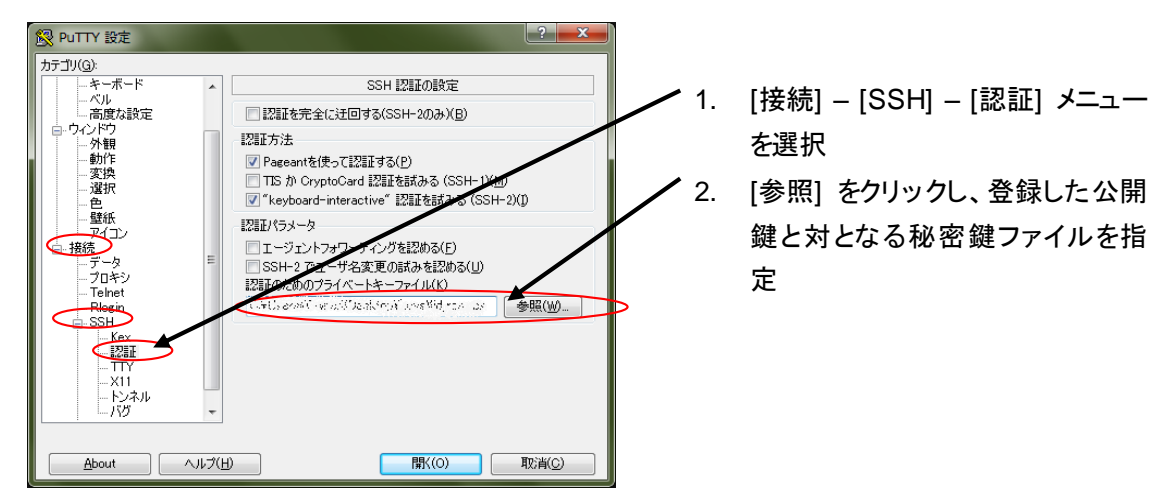

図 2-14 PuTTY での秘密鍵指定画面

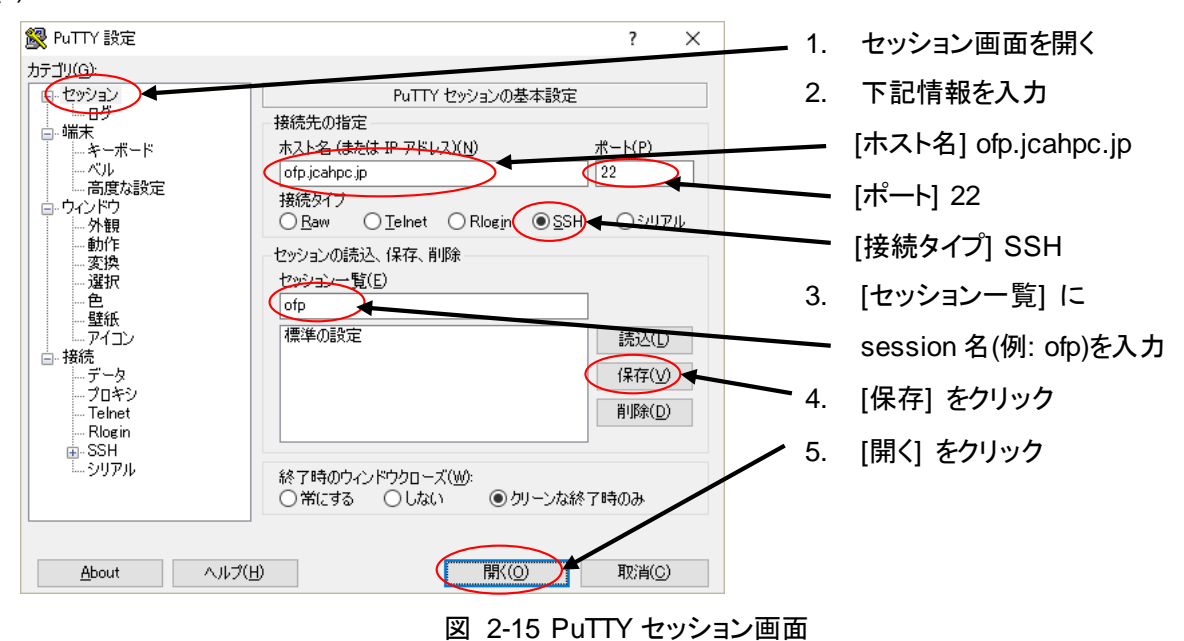

(2) PuTTY から Oakforest-PACS システムにアクセスします。

ユーザー名と「[2.3.1.1](#page-0-1) ssh 秘密鍵/[公開鍵ペアの作成](#page-0-1)(Windows 環境)」にて入力したパスフレー ズを入力します。

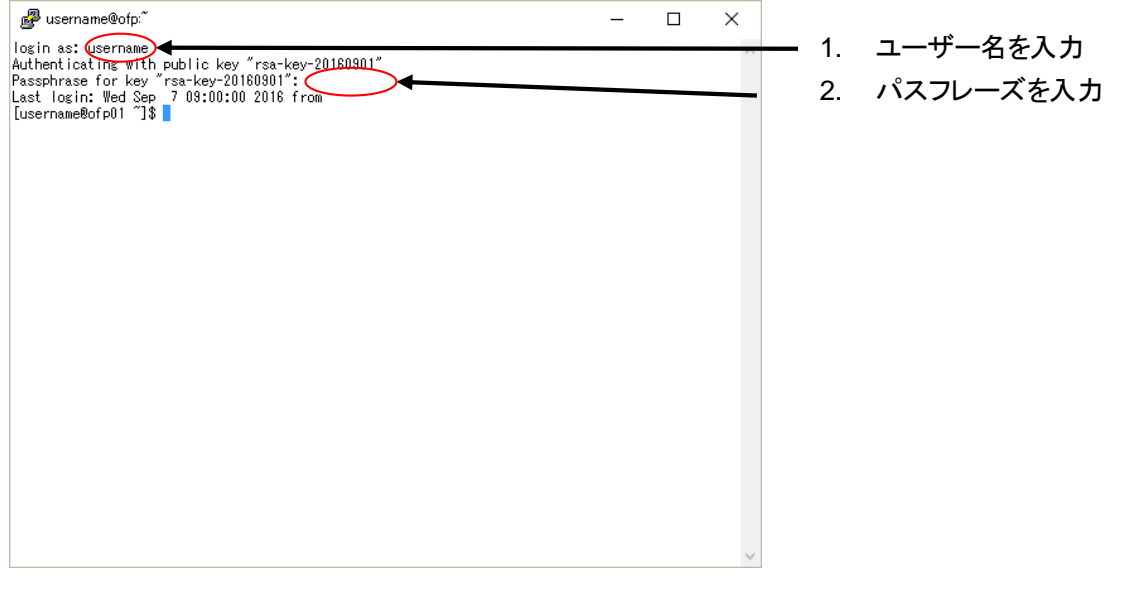

図 2-16 PuTTY ログイン完了画面

### <span id="page-8-0"></span>**2.4.2. SSH** ログイン**(UNIX/Mac** 環境**)**

アクセス元端末から Oakforest-PACS システムへログインする場合は、*ssh* コマンドを利用しま

す。

```
$ ssh -1 username ofp.jcahpc.jp
The authenticity of host ' 
ofp.jcahpc.jp (XX.XX.XX.XX)' can't be established. ← 初回ログイン時
RSA key fingerprint is XX:XX:XX:XX:XX:XX:XX:XX:XX:XX: のみ表示される。
Are you sure you want to continue connecting (yes/no)? ← yes \&\lambda力
Warning: Permanently added 'XX.XX.XX.XX' (RSA) to the list of known hosts.
Enter passphrase for key '/home/username/.ssh/id_rsa': ← パスフレーズ入力
[username@ofp01 ~]$
```
### **2.5.** ファイル転送

### **2.5.1.** ファイル転送**(Windows** 環境**)**

PCと Oakforest-PACS システム間のファイル転送について、WinSCP によるファイル転送方法を 説明します。WinSCP は以下のサイトから入手できます。

WinSCP: <http://winscp.net/eng/docs/lang:jp>

WinSCP は転送するファイルをドラッグ&ドロップすることでファイル転送することが可能です。

### (1) WinSCP を起動して、ログインします。

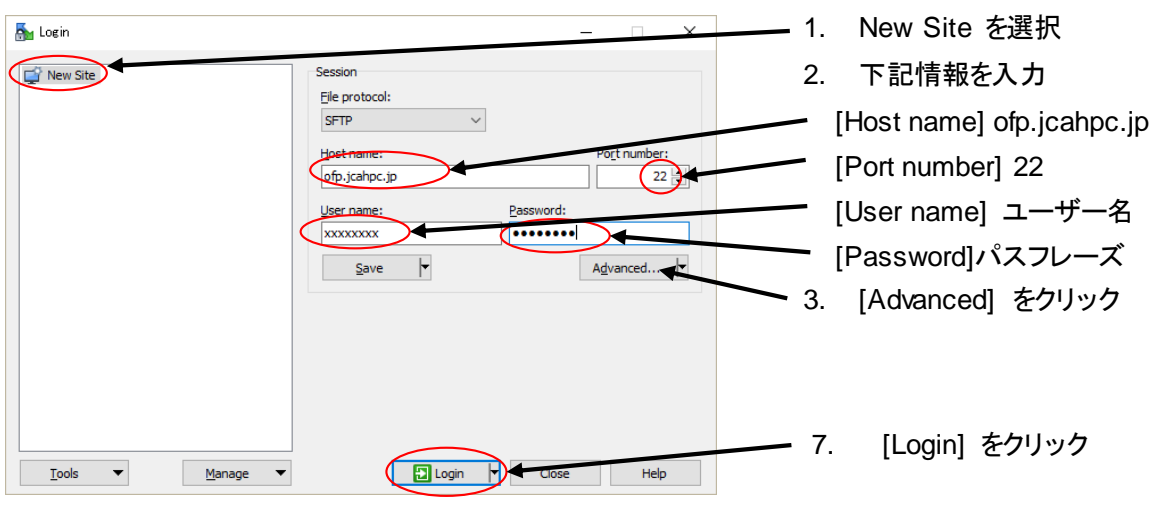

図 2-17 WinSCP Login 画面

**Copyright 2016-2019 FUJITSU LIMITED**

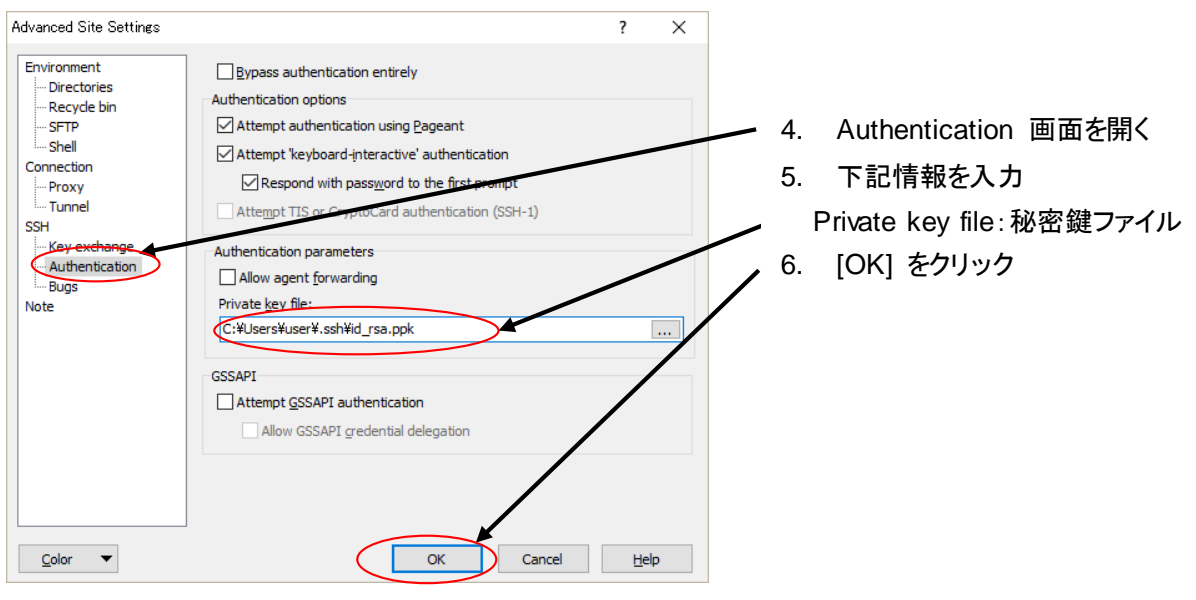

図 2-18 WinSCP Settings 画面

|                             | - WinSCP<br>anno Gan-                                 |              |  |                                                      | $ \Box$ | $\mathbf{x}$                 |                    |                   |   |
|-----------------------------|-------------------------------------------------------|--------------|--|------------------------------------------------------|---------|------------------------------|--------------------|-------------------|---|
|                             | Local Mark Files Commands Session Options Remote Help |              |  |                                                      |         |                              |                    |                   |   |
|                             | Transfer Settings Default                             |              |  | $\cdot$ $\alpha$ $\cdot$                             |         |                              |                    |                   |   |
| $\Rightarrow$               | New Session<br><b>Station</b>                         |              |  |                                                      |         |                              |                    |                   |   |
| Ny documents                |                                                       |              |  | ・ 應因   ※ - ※ - 「如 閉 合 思 」 A Find Files Re            |         |                              |                    |                   |   |
|                             | a Upload by: First X of a Properties B & E - Y        |              |  | I Bownload B I I Fait X di La Properties 图 B I B E M |         |                              |                    |                   |   |
| <b>C:WJsersWill</b>         |                                                       |              |  | /gwfefs/home/                                        |         |                              |                    |                   |   |
| <b>Ext</b><br>Name          | Size Type                                             | Changed      |  | be.<br>Name                                          |         | Size Changed                 | Rights             | Owner             |   |
| <b>S.</b>                   | Parent directory                                      |              |  | 山口                                                   |         | $-2 - 11$                    | rwoor-se-sc        | root              |   |
|                             | ファイル フォルター                                            |              |  |                                                      |         |                              | TWNT-30---         | べつ語               |   |
|                             | ファイルフォルダー                                             |              |  | A control                                            |         | <b>ALCOHOL:</b>              | TWX-               | <b>ALCOHOL:</b>   |   |
|                             | ファイルフェルター                                             | <b>STORY</b> |  | ALC: UNK                                             |         | -                            | <b>FIRECASSING</b> | <b>SALES</b>      |   |
|                             | ファイルフォルター                                             |              |  | <b>TEST</b>                                          |         | <b>ALCOHOL: NO</b>           | event-sc-          | <b>STORIES</b>    |   |
|                             | ファイルフォルダー                                             | <b>CALLS</b> |  |                                                      |         | <b>ALCOHOL: YES</b>          | TWX-11100          | <b>COLORED</b>    |   |
|                             | ファイル フォルダー                                            |              |  | $\mathbf{z}$                                         |         | <b>ASSESSED</b>              | fWE-               | 11100             |   |
|                             | ファイル フォルター                                            |              |  |                                                      |         | and the local                | <b>PARCHAP-30</b>  | <b>All Lights</b> |   |
|                             | ファイルフォルター                                             |              |  |                                                      |         |                              | FWN7-30-           | <b>HOME</b>       |   |
|                             | ファイルフォルター                                             |              |  | 1979                                                 |         | <b>ALCOHOL: NO</b>           | PWNP-30-HA         | <b>COLOR</b>      |   |
|                             | ファイルフォルター                                             |              |  | all construc-                                        |         | <b>British Market Street</b> | PAST-K---          |                   |   |
|                             | ファイル フォルター                                            |              |  |                                                      |         |                              |                    |                   | × |
| 0 B of 3,130 KiB in 0 of 25 |                                                       |              |  | 0 B of 836 KiB in 0 of 75                            |         |                              |                    |                   |   |

図 2-19 WinSCP ログイン後の画面

### **2.5.2.** ファイル転送**(UNIX/Mac** 環境**)**

UNIX系/Mac 系の PC と Oakforest-PACS システム間でファイル転送をする場合、*scp*(*sftp*)コマ ンドを利用します。

```
$ scp local-file username@ofp.jcahpc.jp:remote-dir
Enter passphrase for key : +++++++++ ← パスフレーズを入力
local-file 100% |***********************| file-size transfer-time
```
OFPへのログイン方法

# 公開鍵・秘密鍵のペアの作り方

- Launch padのその他の中にあるターミナルをクリック 1. ターミナルを起動
- 2. 以下を入力<br>\$ ssh-keygen -t rsa
- 
- 3. 鍵の保存先を聞かれるのEnterを押す
- 4. 鍵を使うためのパスフレーズを設定(好きなパスワードを入力)
- 5. もう一度パスフレーズを入力
- 6. 鍵作成完了

id\_rsa id\_rsa.pub が.ssh 以下に作成されていることを確認

## OFP利用者ポータルに公開鍵を登録

https://ofp-www.jcahpc.jp/cgi-bin/hpcportal.ja/index.cgi

からIDパスワードを入力

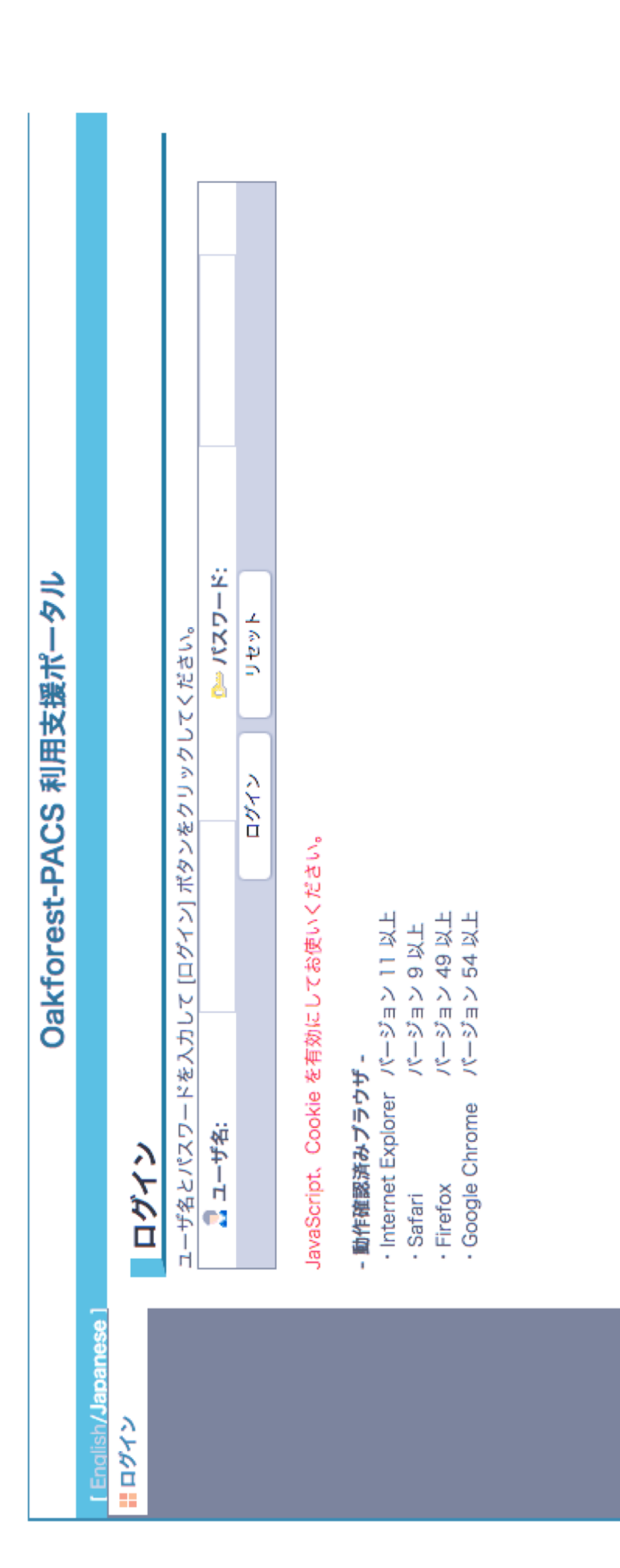

ログインできたら画面に従ってパスワードを変えてください<br>パスワードは**大文字、小文字、特殊文字、数字**を少なくとも1つずつ含む8文字以上で作成してください

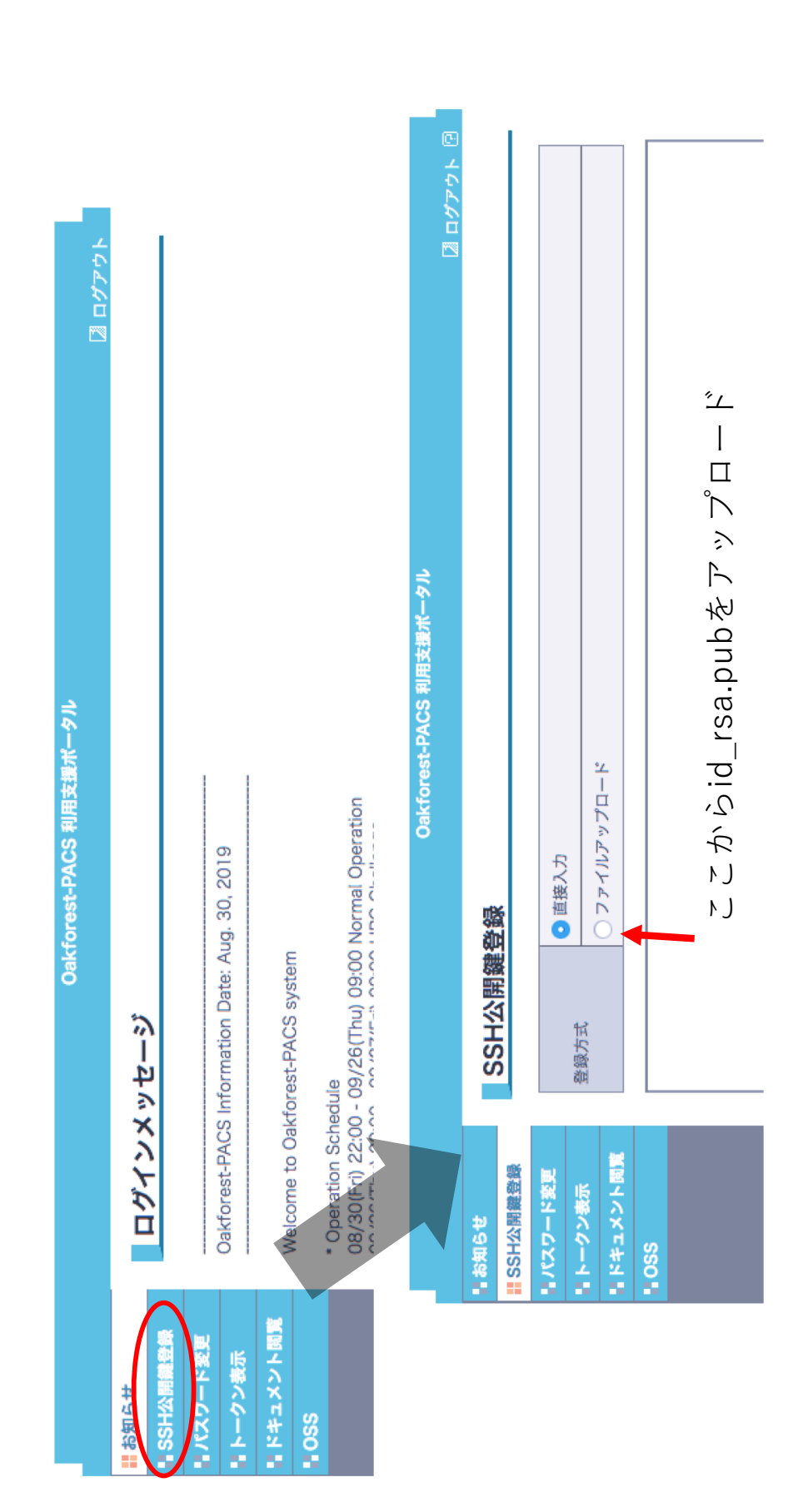

次はid\_rsa.pubの見つけ方

ファイルアップロードをクリックすると…

### SSH公開鍵登録

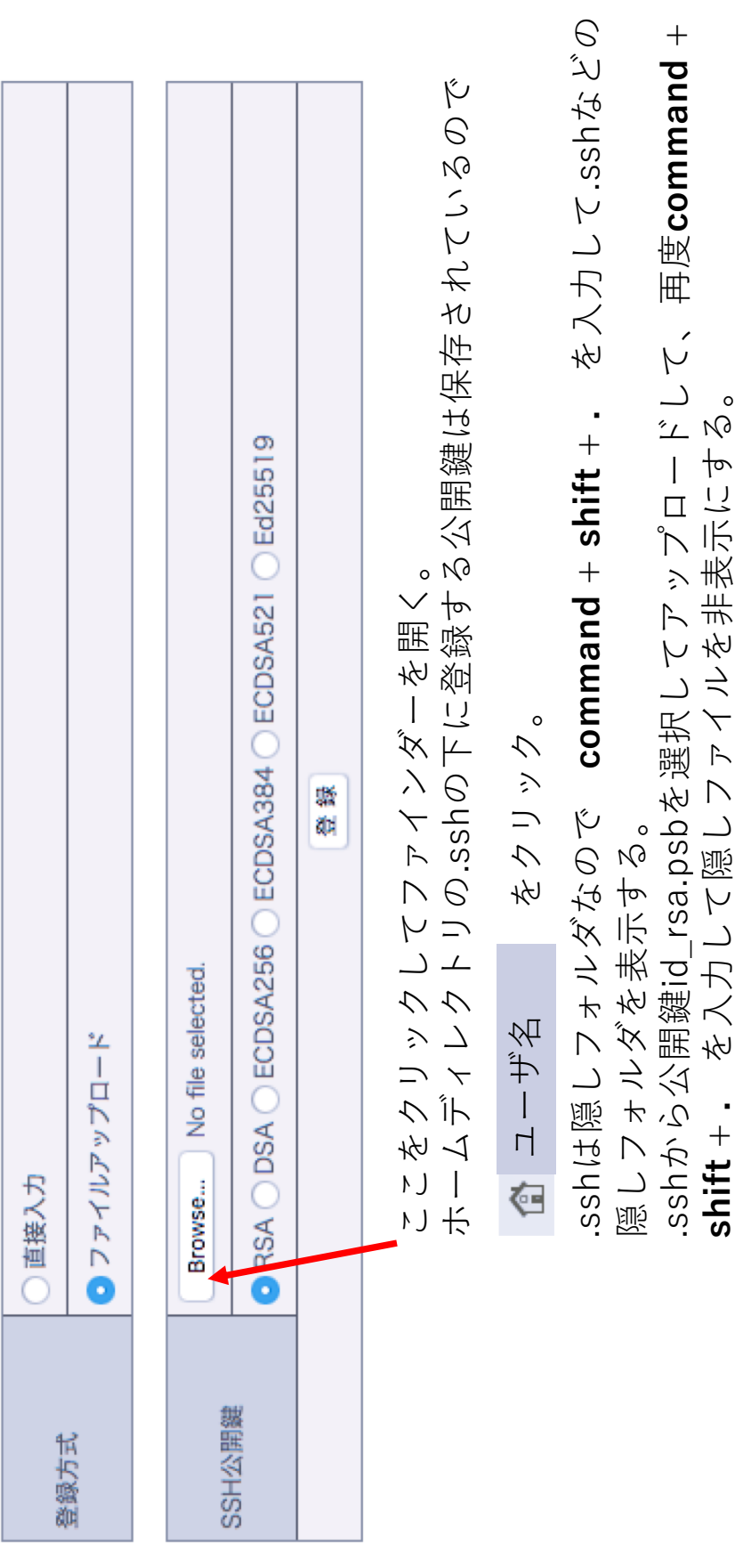

アップロードが完了したらOFP利用者ポータルからログアウトして準備完了!